**Door Entry Phones** 

25/11/2019

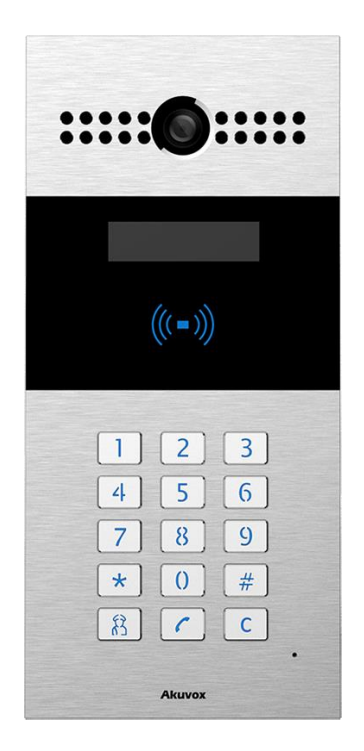

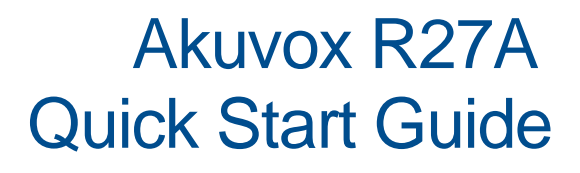

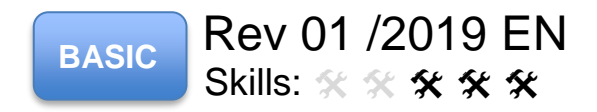

## **Table of Contents**

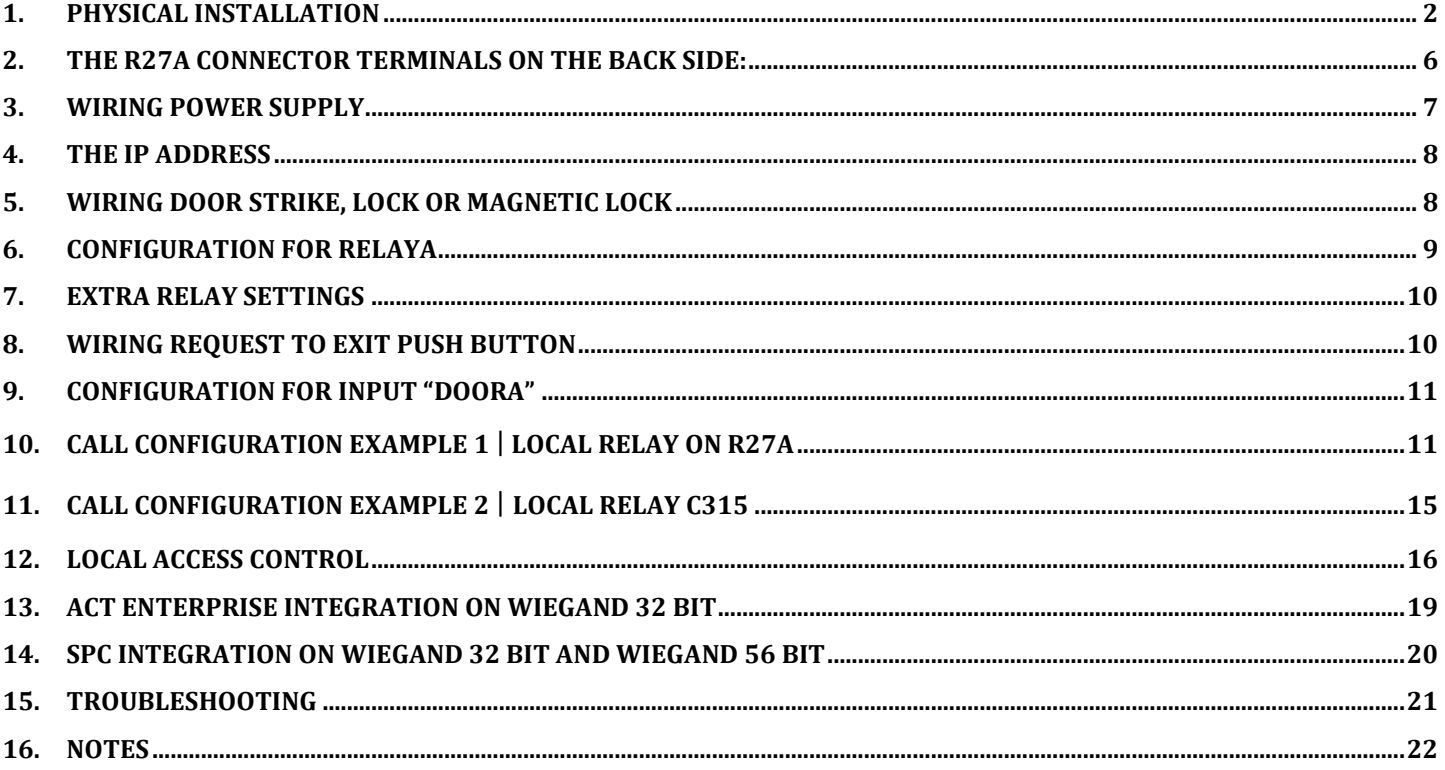

# VANDERBILT

### <span id="page-1-0"></span>**1. Physical Installation**

#### **Things you need:** (excluding Back Box and Flush Mount all comes with the product)

Universal accessories :

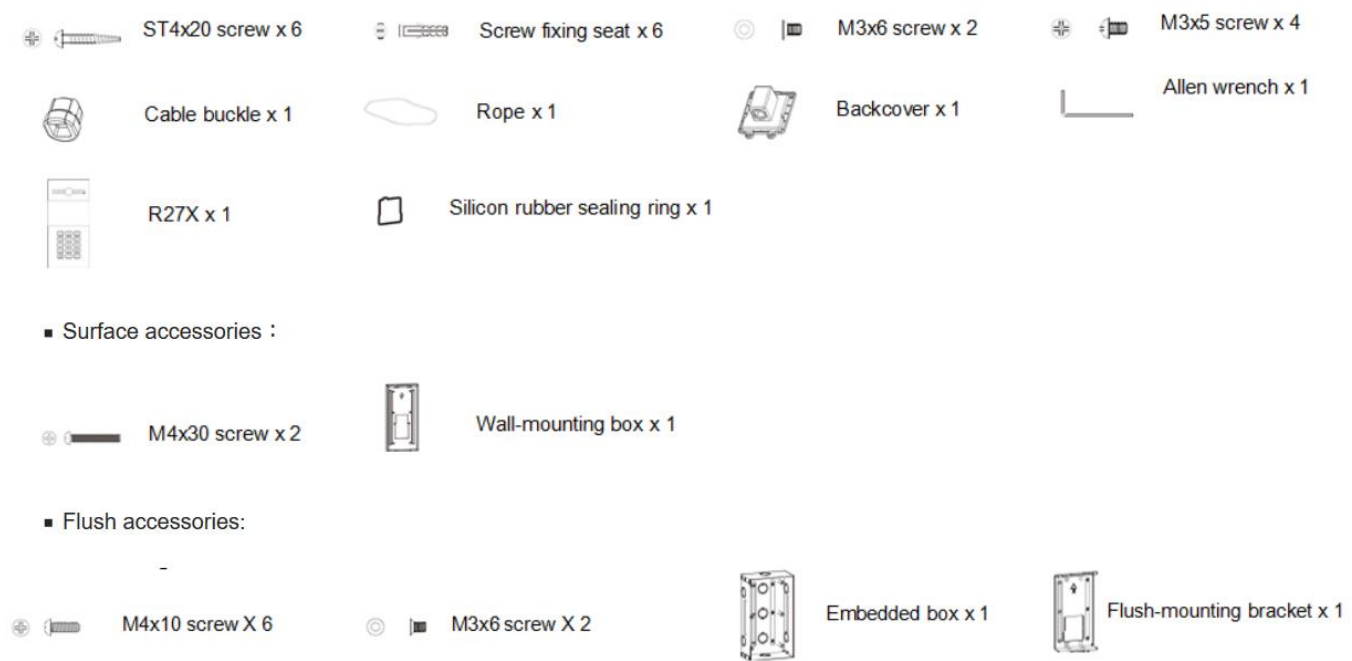

#### **Installation with 86mm Backbox:**

[Example Back Box](https://www.jp-uk.co.uk/media/catalog/product/cache/1/image/600x450/f09275de2156426a26c734b9225da055/v/i/vision-techconnect-1-gang-backbox-tc3-backbox1g-dimensions.jpg) (external Link)

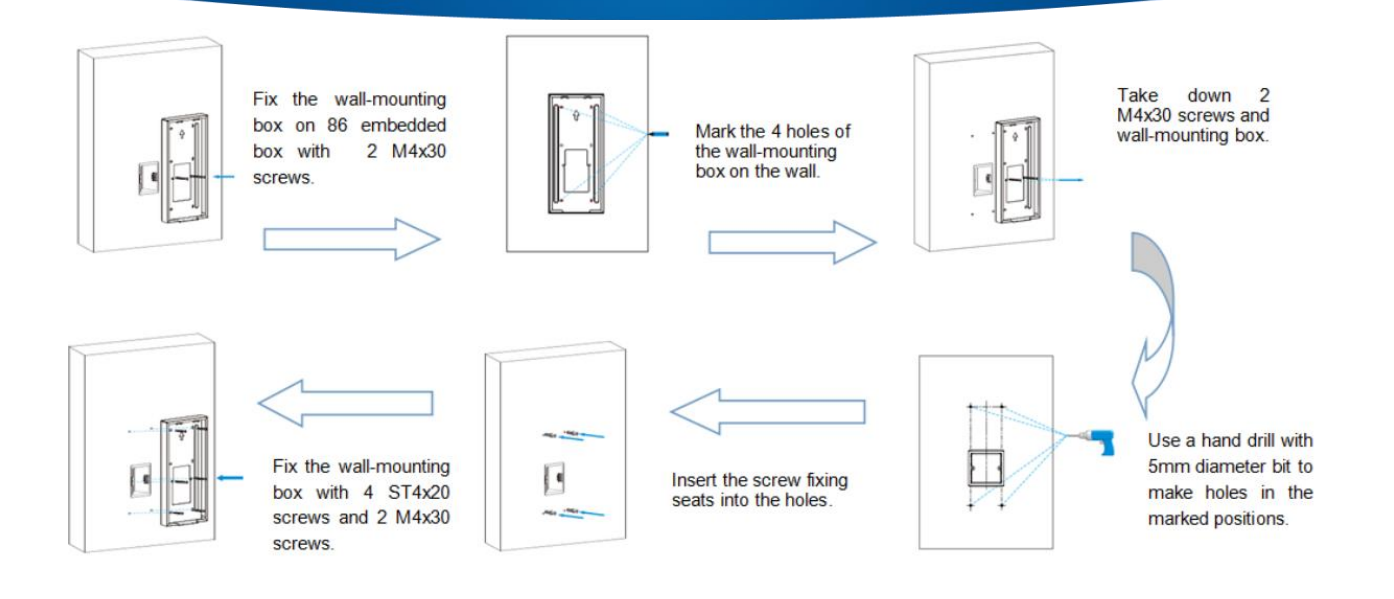

#### **Installation without Backbox:**

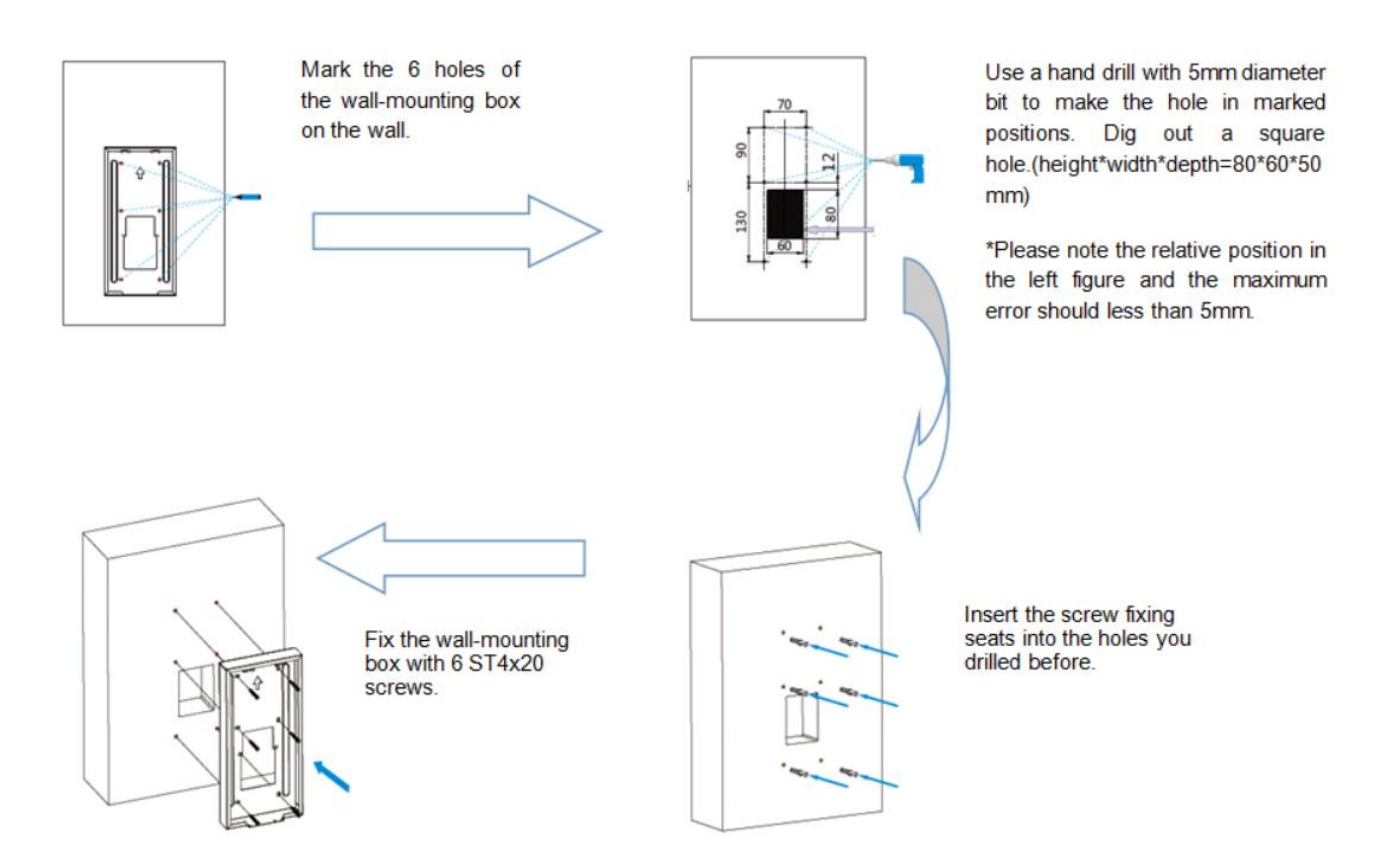

**Flush Mounted:** (using the Flush Mounting Bracket)

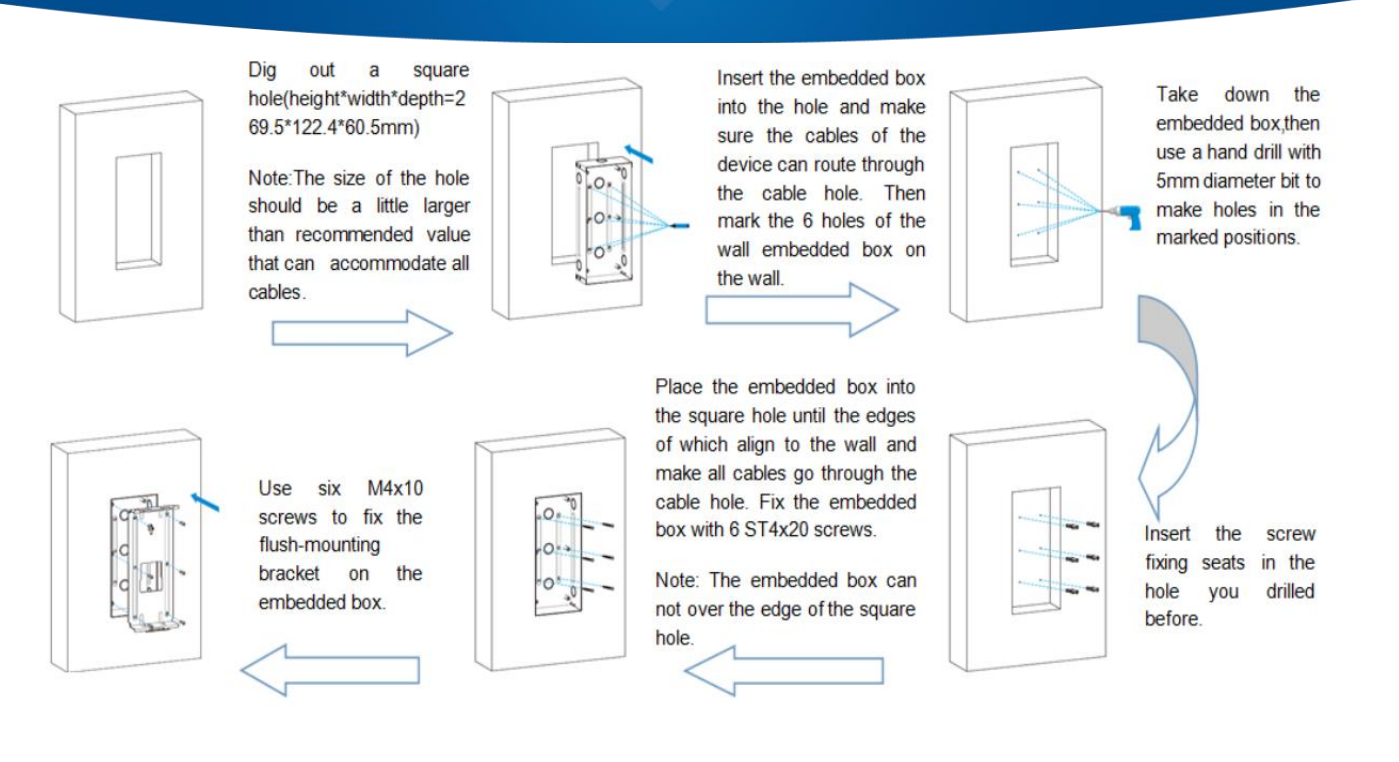

#### **Back Cover Installation:**

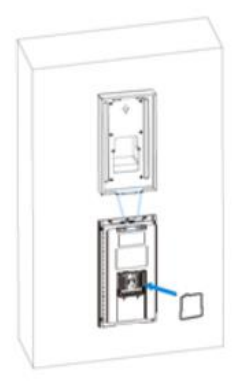

For convenient wiring, hang<br>R27X on the wall-mounting box/flush-mounting bracket with rope. Then insert the<br>silicon rubber sealing ring into the groove.

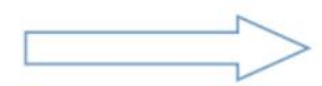

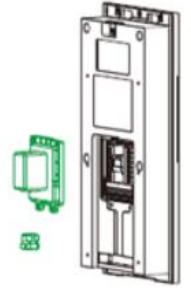

Take down the back cover and cable buckle.

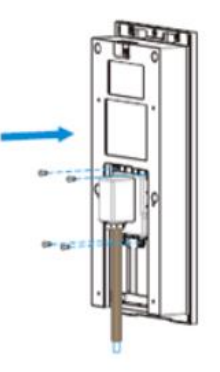

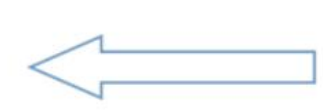

Use four M3x5 screws to fix the back cover.

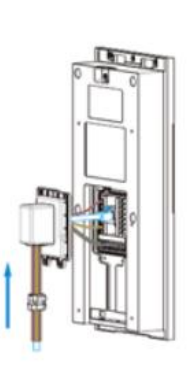

Route the cables of the device through the cable hole, connect<br>to the corresponding interfaces of the main board. Then insert the cable buckle into the back cover.

#### **Final Installation:**

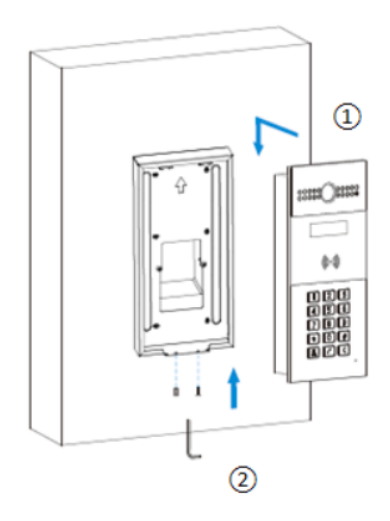

**Wall Mounting** 

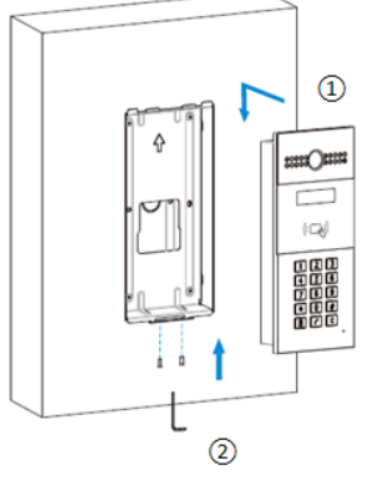

**Flush Mounting** 

1. Place the device into the wall-mounting box / flush-mounting bracket until the edges of which align to the wall. Then pull the device downward and ensure the groove of it hooks to the lock catches of the back box.

2.Use the Allen wrench to tighten the device with 2 M3x6 screws.

<span id="page-5-0"></span>**2. The R27A Connector Terminals on the back side:**

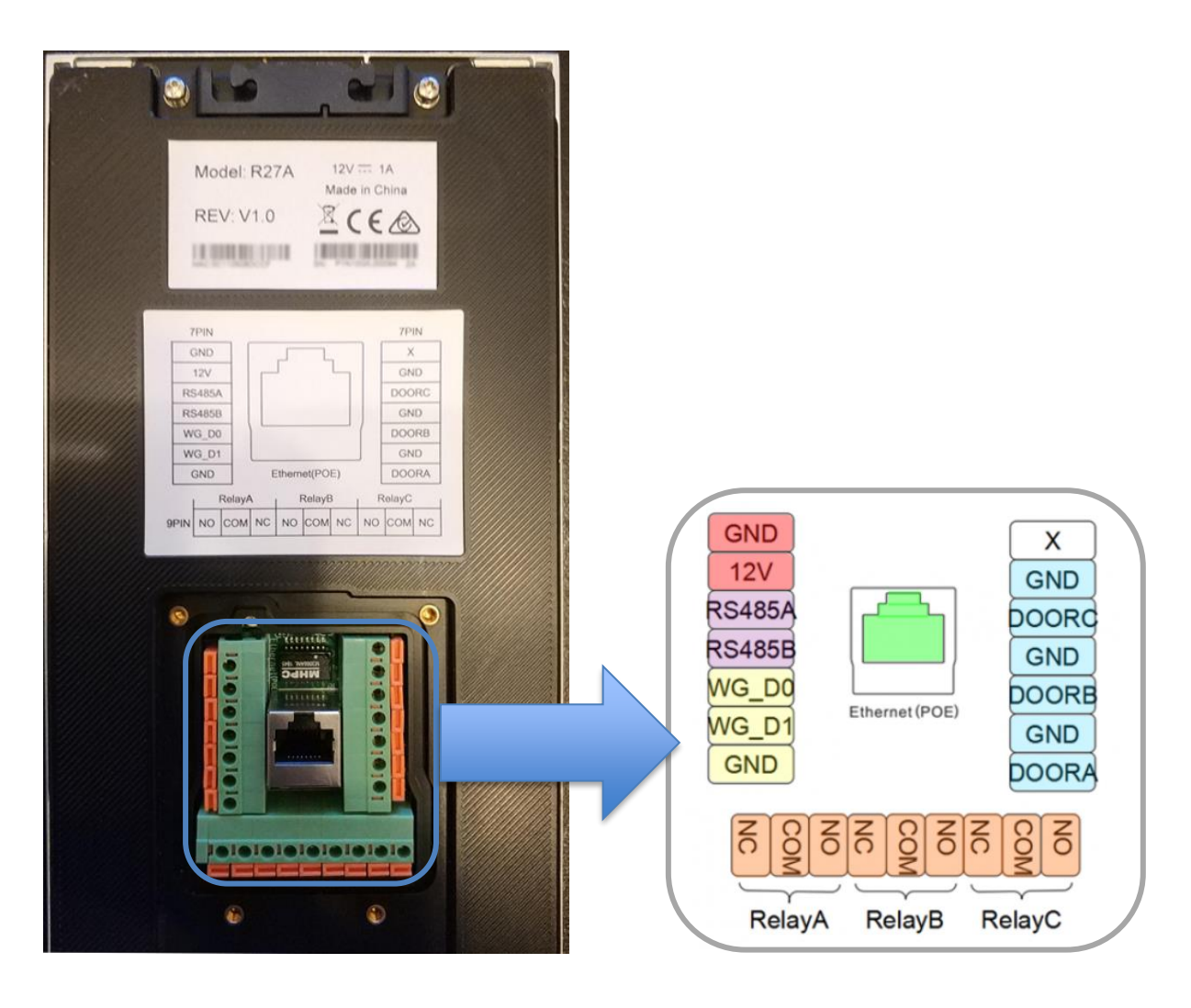

### <span id="page-6-0"></span>**3. Wiring Power Supply**

To power the R27A device 2 options are available

• A local 12 Volt Power supply connected to GND and +12V here shown in red The power Supply should have min rating of 1A at 12 Volts DC. Recommended cable min 0,6 mm<sup>2</sup> stranded or single core.

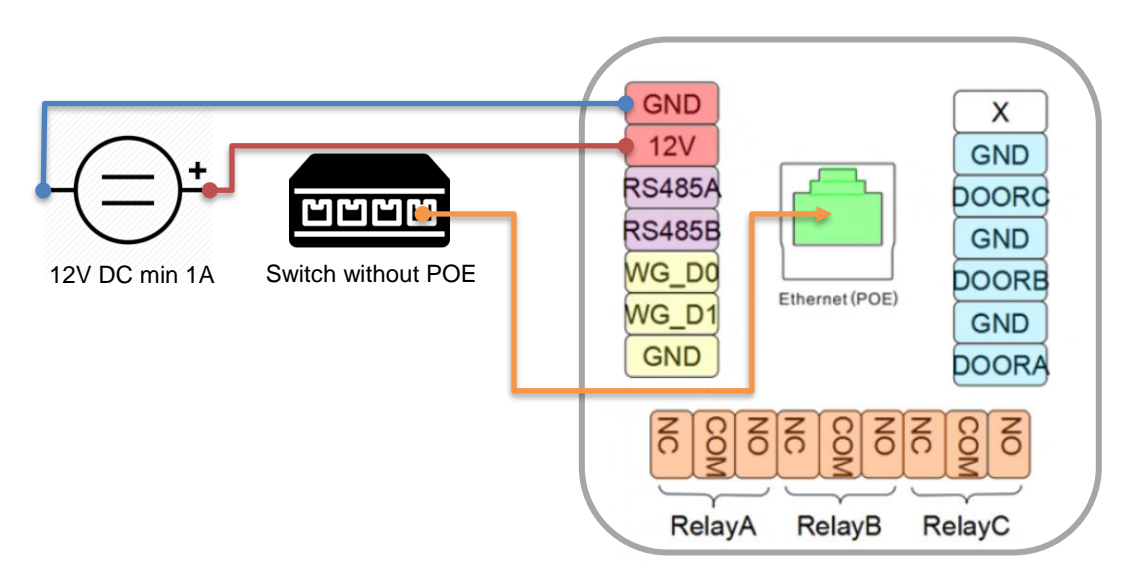

• By using a POE enabled Switch (The POE will power for the R27A Unit) Connect the ethernet cable having POE into the green highlighted RJ45 port. Using POE, the red terminal will not provide any power to source the attached locks. In this case an external Power Supply will be required!

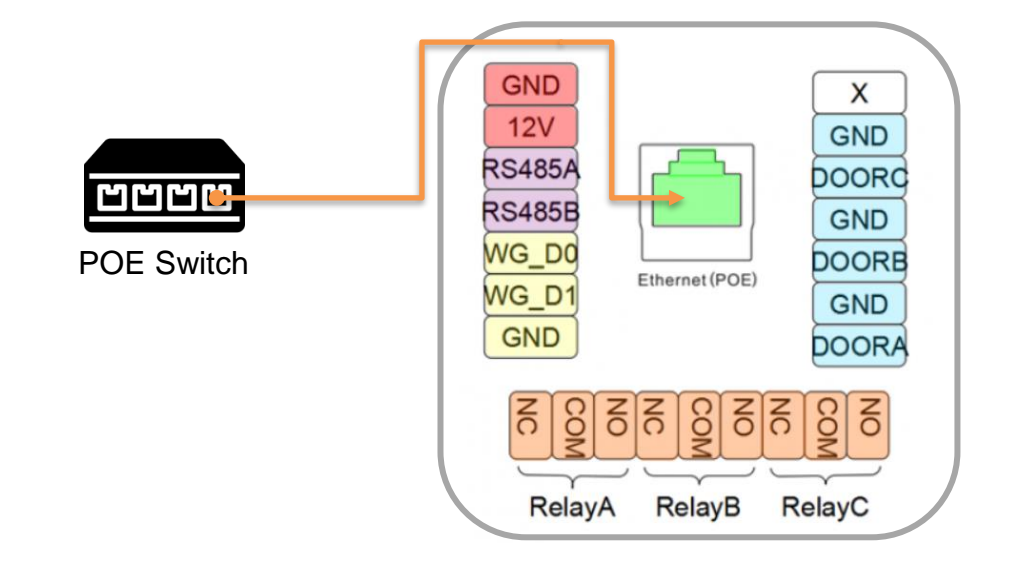

### <span id="page-7-0"></span>**4. The IP Address**

By default, the R2/A is configured for using DHCP (automatically assigned IP Addresses). The automatic assignment of your devices IP will happen automatically after it has started. The R27 A will get an IP from your Router or DHCP server in your network.

To Access the Devices Web Server for the configuration you can discover the IP address by 2 different steps.

- 1) Press "\*2396#" to enter administrator interface. Press "3" to enter system setting interface, and press "1" to enter network setting interface. Here you can check or modify the IP address of the device.
- 2) You can download the IP Scanner tool from Akuvox and search in your local network for new units. [Link for the IP Scanner and Description.](http://wiki.akuvox.com/doku.php?id=tool:ip_scanner)

#### **Manual IP configuration:**

To setup a manual IP address you need to enter the Web Client by using a temporary assigned IP address. Login with default credentials Username = admin, Password = admin. **Navigate to Network > Basic** and change the IP address from DHCP to manual and set the desired address.

More options can be found [here](http://wiki.akuvox.com/doku.php?id=outdoor_station:feature_guides:how_to_setup_dhcp_or_static_ip_modes_in_r2x&s%5b%5d=default&s%5b%5d=ip) at the corresponding Akuvox Wiki Record.

### <span id="page-7-1"></span>**5. Wiring Door Strike, Lock or Magnetic Lock**

#### **R27A and Lock is powered by a single PSU**

- **Normal Operation wiring**
- **Fail-Safe Operation wiring**

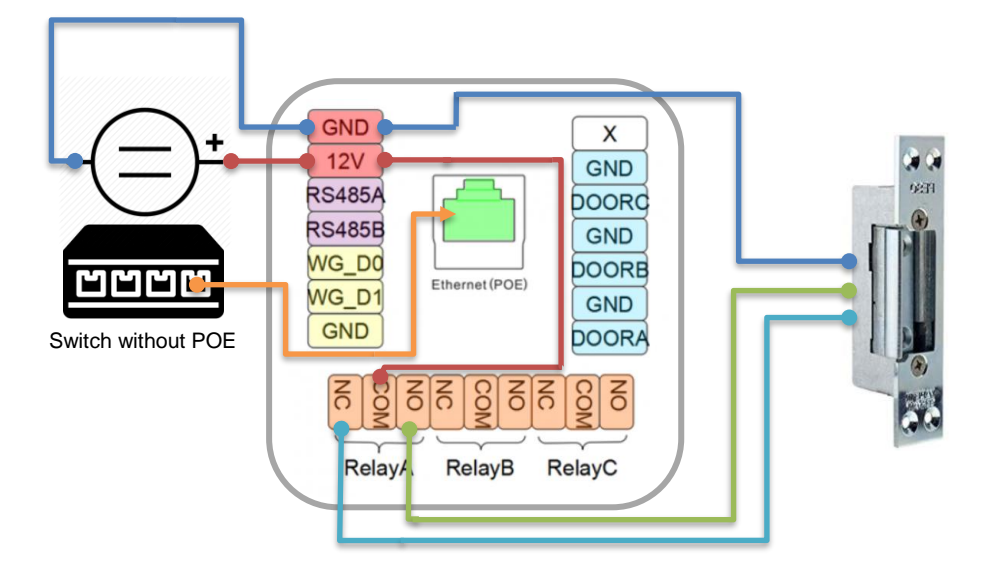

**Akuvox R27A** Quick Start V1-EN Remember to select the right Power Supply in relation to your Locks Power consumption.

#### **R27A is powered via POE, Lock is powered by an external PSU**

- **Normal Operation wiring**
- **Fail-Safe Operation wiring**

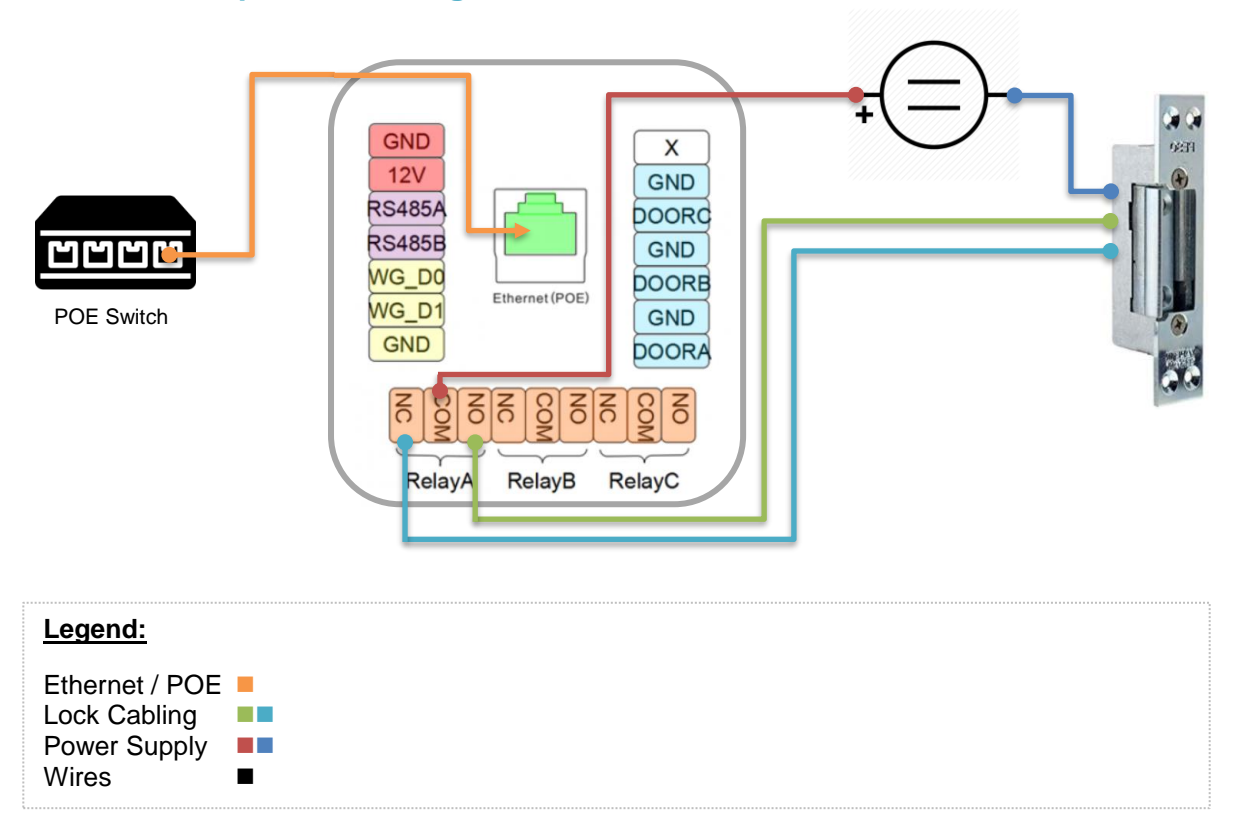

### <span id="page-8-0"></span>**6. Configuration for RelayA**

As per chapter 3 discover and use the IP address and login to connect to its Web Server. **Navigate to Intercom > Relay** to configure the parameters for the different relays. Most cases the default values are just perfect.

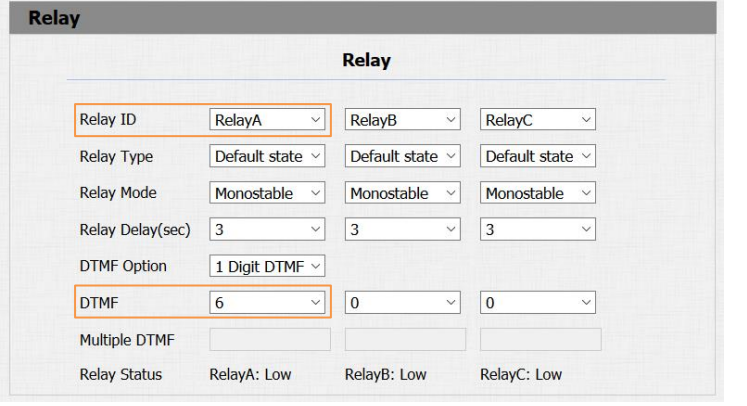

**Relay Delay** set the door open time. Default is 3 Sec we would recommend using 5 Sec.

**DTMF** define the unlock Code. Default is "5" but it can be changed to another value. Remember your DTMF code for further intercom settings.

Press 6 on your phone's keypad during an active call, to send the corresponding DTMF tone to release the door on RelayA. Indoor monitors or App's have soft keys simulating the configured DTMF tone. [DTMF Wiki Link](https://en.wikipedia.org/wiki/Dual-tone_multi-frequency_signaling)

### <span id="page-9-0"></span>**7. Extra Relay settings**

Several extra Settings can be applied to each relay.

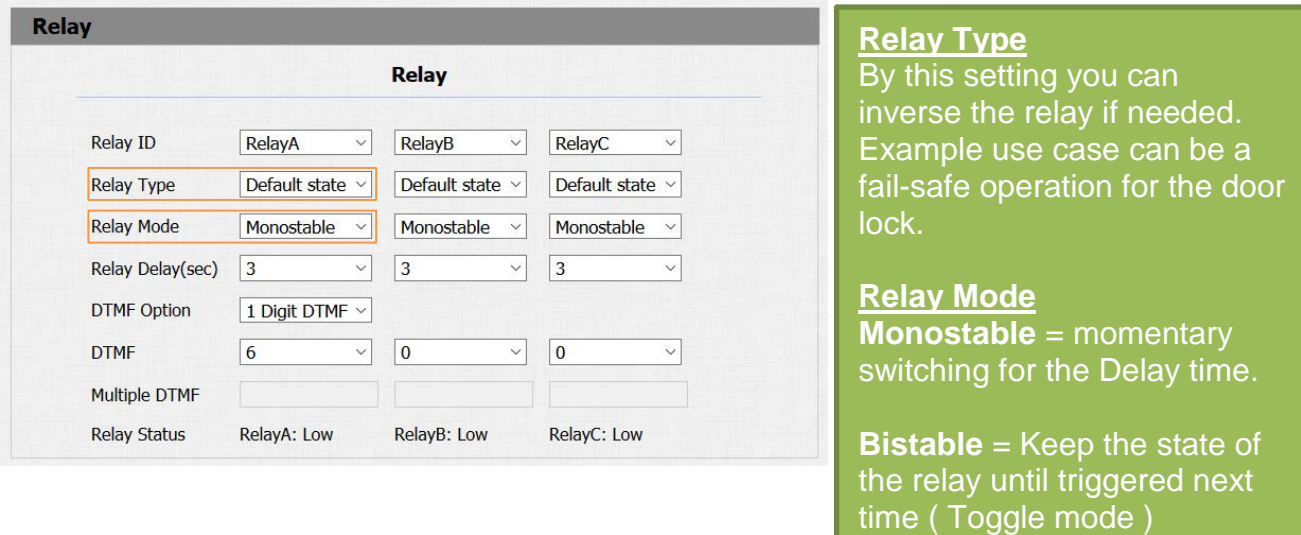

### <span id="page-9-1"></span>**8. Wiring Request to Exit Push Button**

This configuration will allow to use a standard switch to release the door by remote. Normally this is used if the door has a card reader from the Entrance direction, and a release button from the inside.

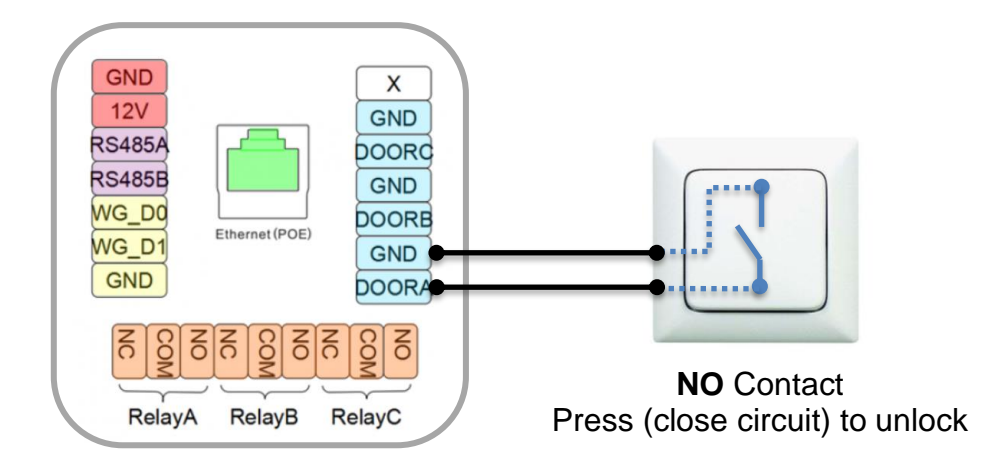

### <span id="page-10-0"></span>**9. Configuration for Input "DoorA"**

Open the Web Server and **navigate to Intercom > Input.** In this section you can configure the behaviour of individual inputs. To enable the "DoorA" Input as Request to Exit Button apply the illustrated changes.> The door will open for the configured delay time on the selected relay once the contact has been closed.

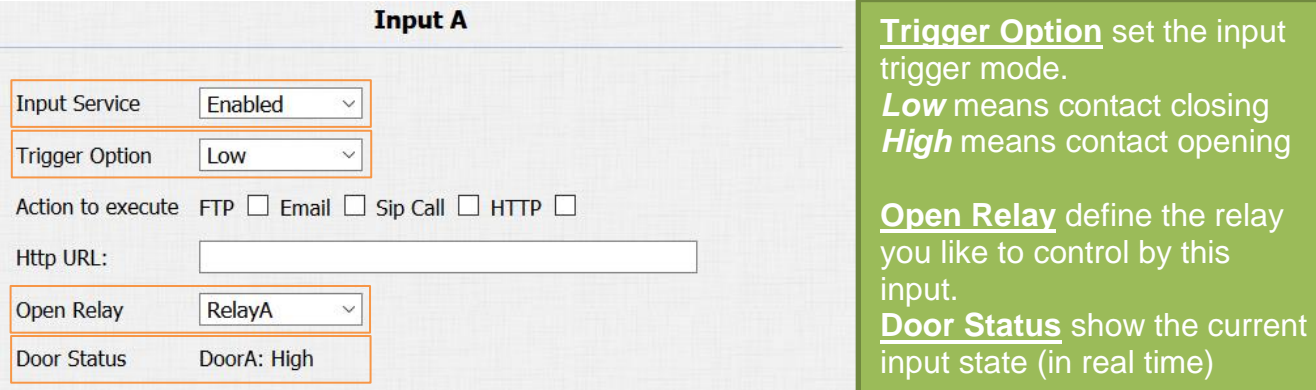

### <span id="page-10-1"></span>**10. Call Configuration Example 1** | **Local Relay on R27A**

The R27A is combined with 2x C315 Indoor monitors to pick up a call from the door. Out of the box the C315 Monitors will have the most necessary settings configured already. In each C315 Monitor only the unlock features for the doors must be configured to get a working system in place.

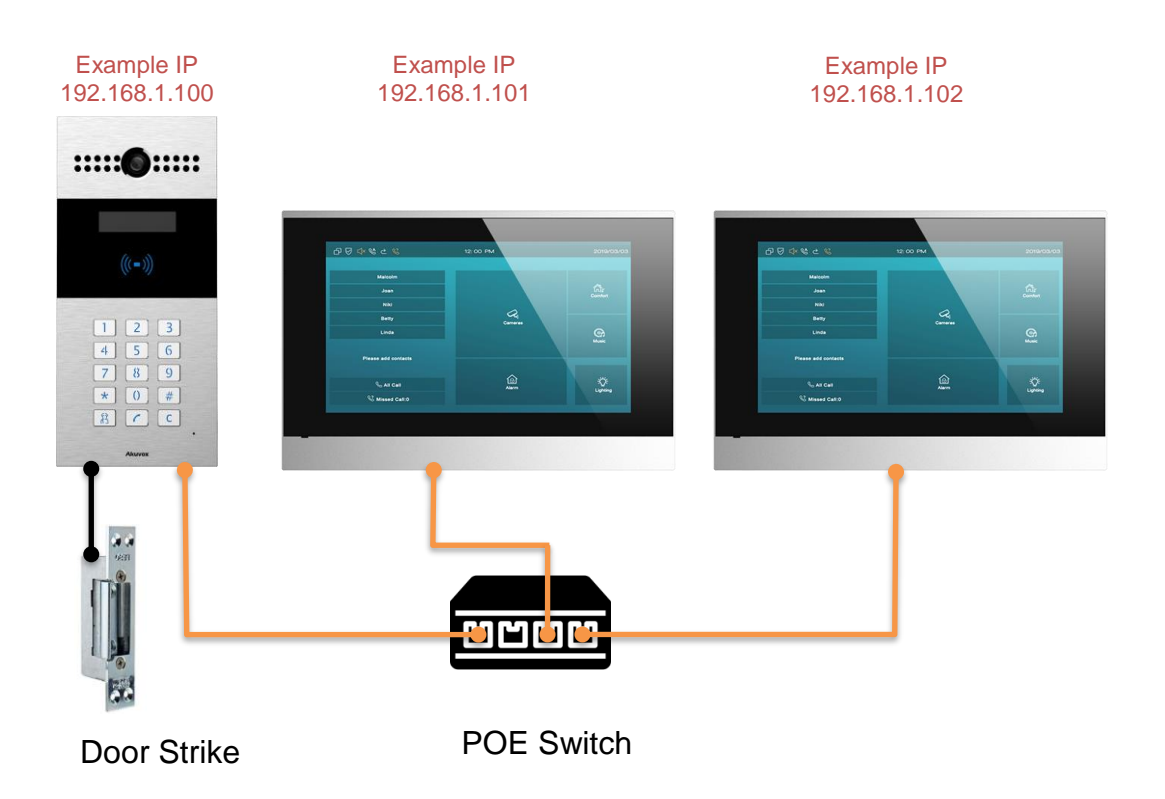

#### **The Setup:**

**Step1:** Get the C315 Monitors connected via DHCP to your network. **Step2:** Write down the give IP address of each C315S unit to be configured in the R27A later.

**Tipp:** Most networks support a DHCP reservation for devices, so they will always have the same IP Address assigned. **Please use this feature for optimal system performance.**

**Step3:** Configure each C315S with the remote relay Unlock DTMF command "6" On the C315 units **Navigate to Phone > Relay** and set the remote relay settings for your R27A.

• Configure the common DTMF Command On the relay settings page set the remote Relay DTMF to your selected character

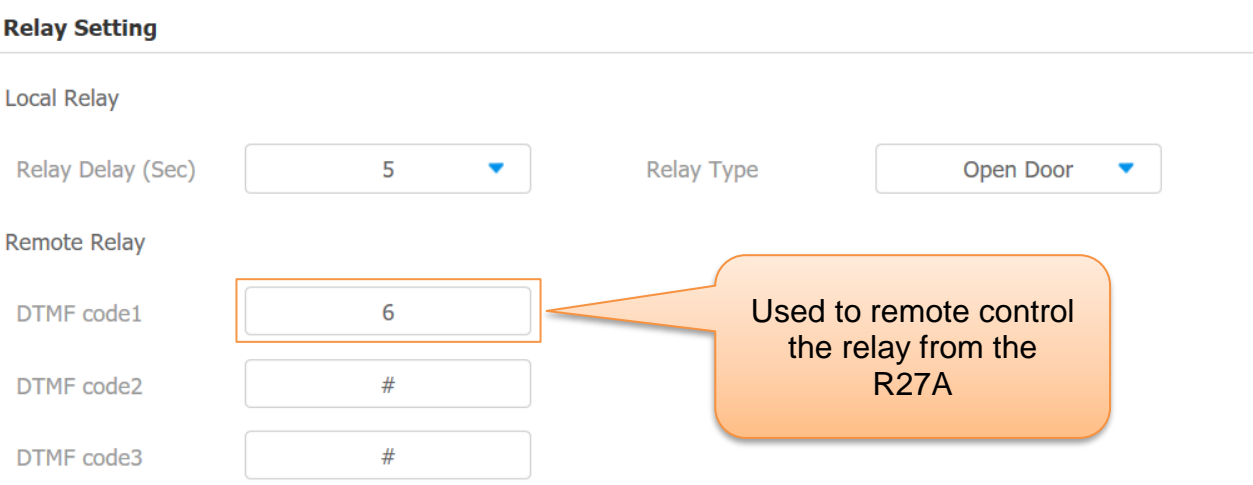

• Configure the Soft Key(s) for the Talking Screen (incoming calls). This example will just show one "Open Door" Soft Key in the Talking Screen here configured as "**Soft Key 0**"

#### **Softkey In Talking Page**

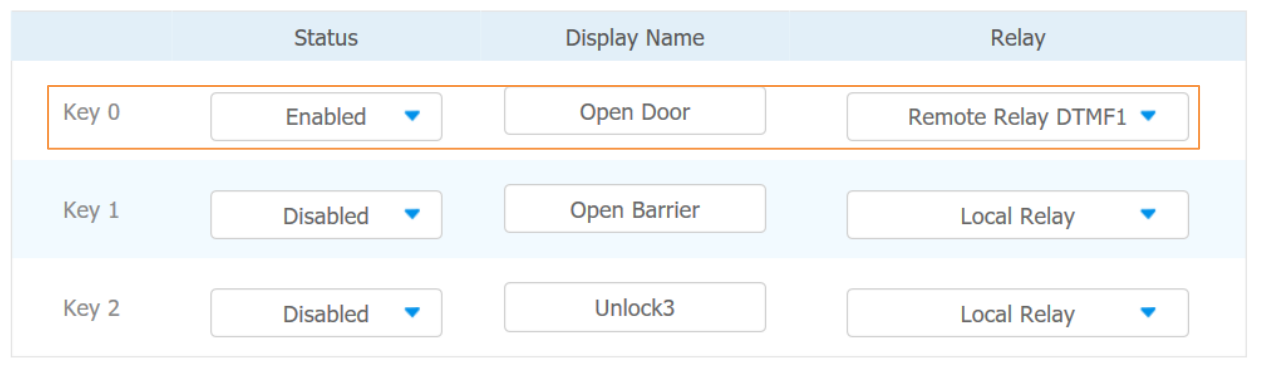

**Step4:** Configure the local contacts in your R27A to be able to call the different receivers from your R27A calling screen

**Navigate to Phone Book > Phone Book** and configure the IP Addresses of each C315 Monitor as a call receiver. The illustration will show a new contact created with the following settings:

#### **Name**

Set the name of the resident also shown in the contact list on the R27A screen

#### **Phone**

Phone Number, Sip Account or IP address of the Resident

#### **Priority of Call**

The priority of this resident, call as first, 2nd or 3rd choice

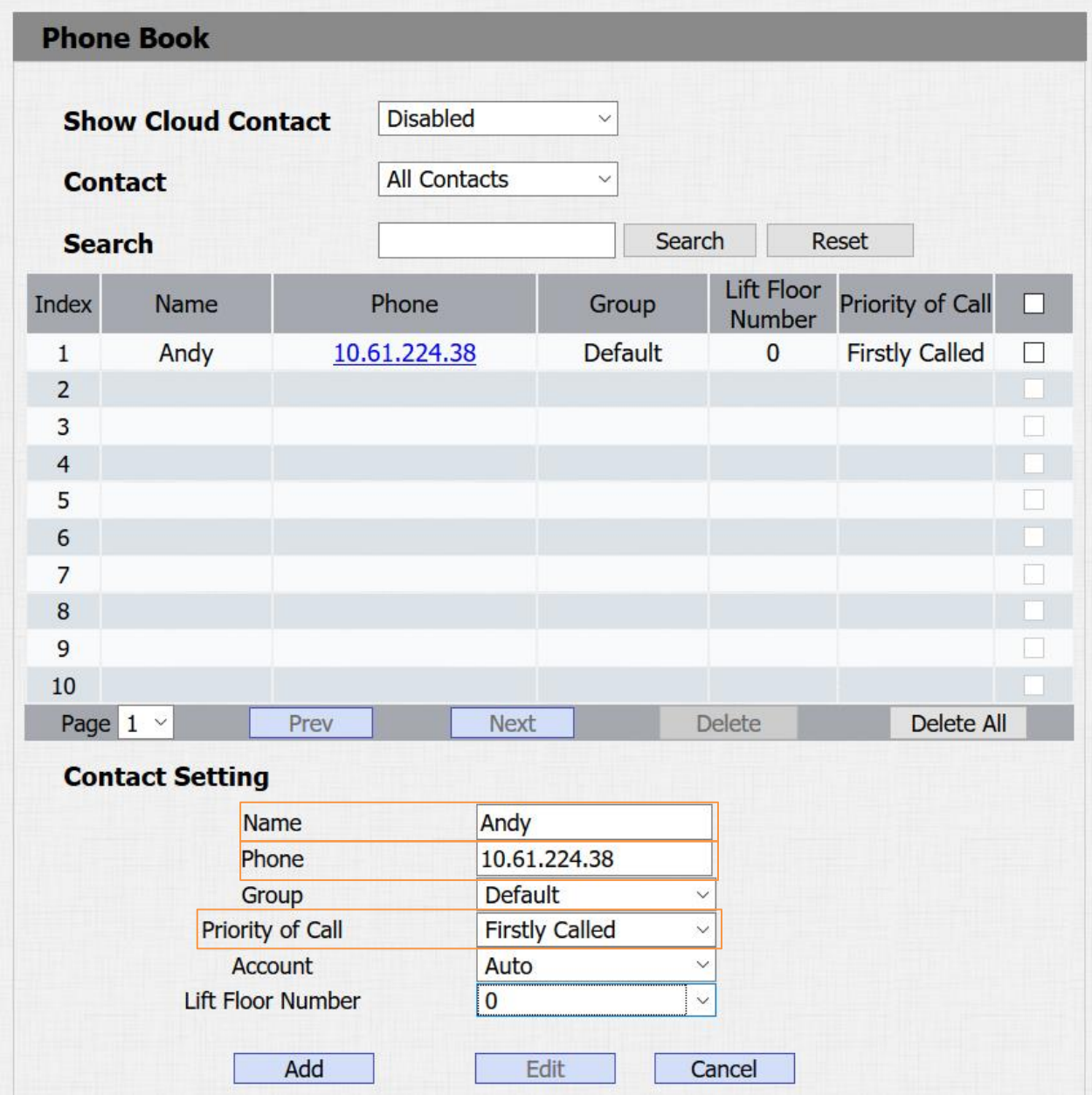

**Step5:** Test call by using the screen menu on the R27A **By default, you have 3 options to select on the home screen** 

**1-> Enter a password for Temporary Access 2-> Call the Residents 3-> Dial By Room Number (Cloud Feature)**

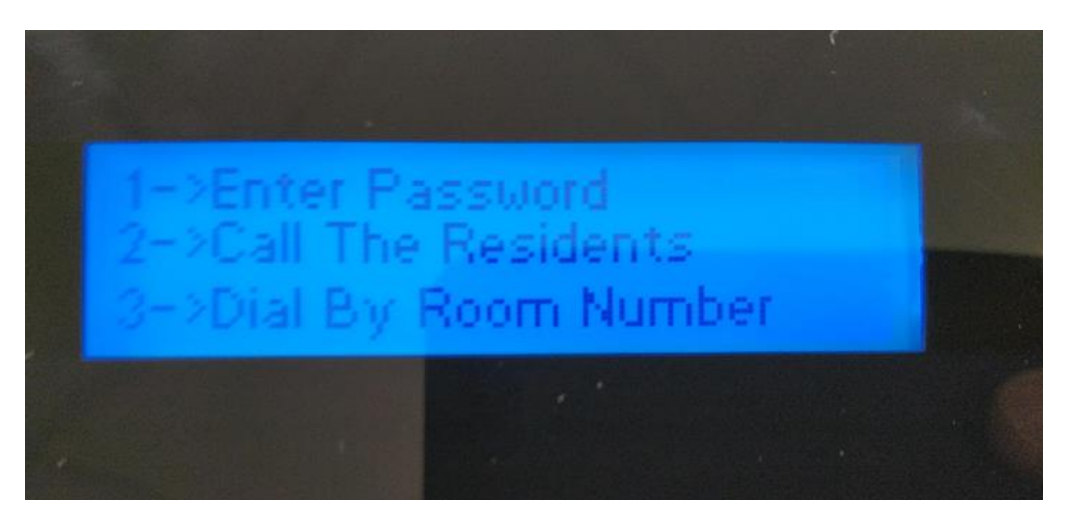

Select "2" and it will show the local configured residents on the R27A. By using the buttons **2** and **8** you can navigate up and down in the list to select the resident you like to call.

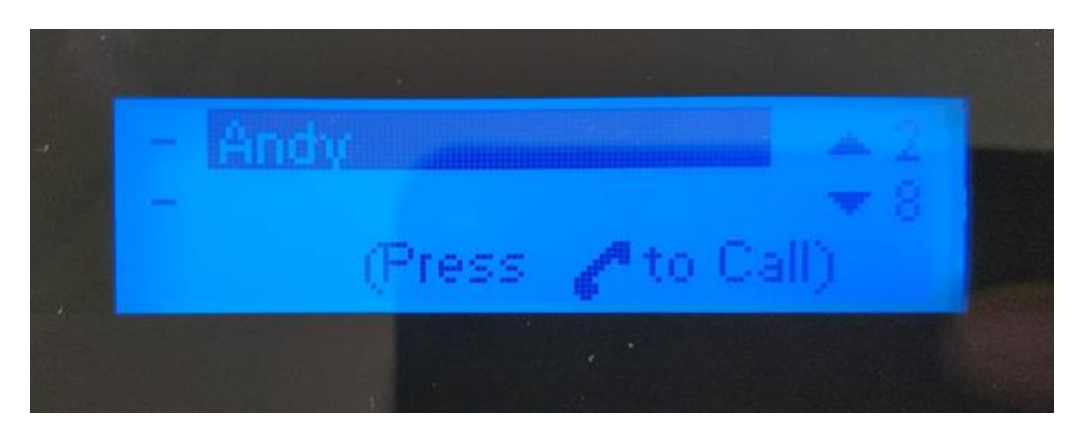

Finally, after the right party has been selected like here "Andy", press the Phone  $\mathscr{L}'$ Key to dial.

If all settings are done to correct way, the other party, in this case Andy's Indoor Screen will start to ring and show the Incoming call screen with the video preview of the R27A's camera.

### <span id="page-14-0"></span>**11. Call configuration Example 2** | **Local Relay C315**

This example will be based on the previous example 1, but as big difference we are going to link the door lock to the **Local Relay of one of the C315S** Indoor monitors. This is a more secure solution, as the relay is installed inside of the secure area.

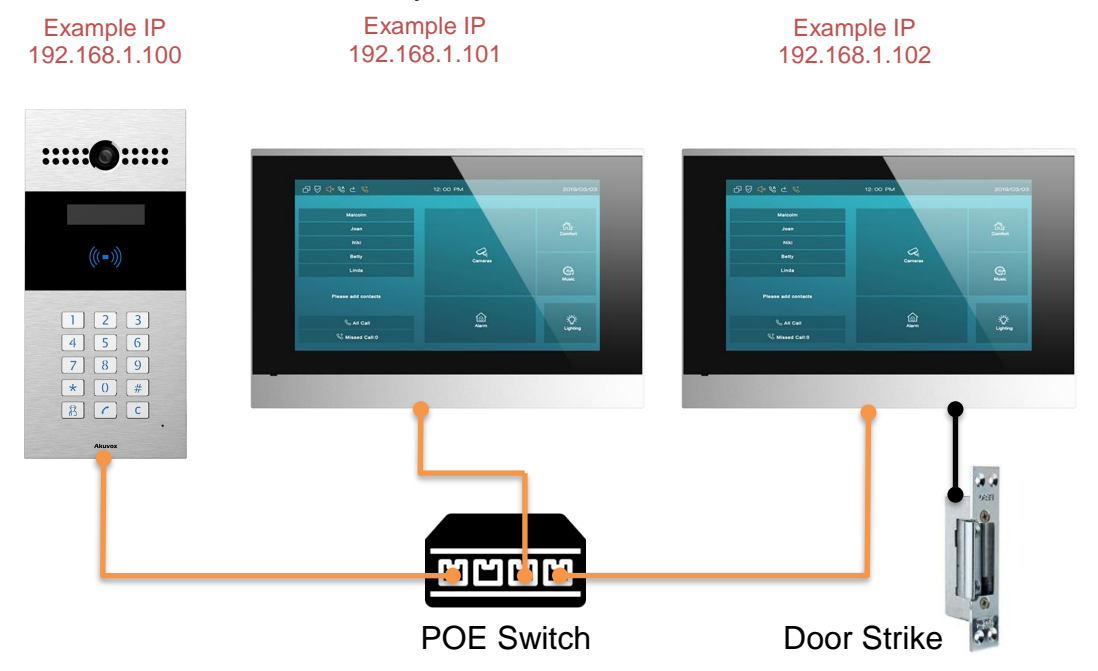

#### **C315S Connection Schema for the door Lock locally connected:**

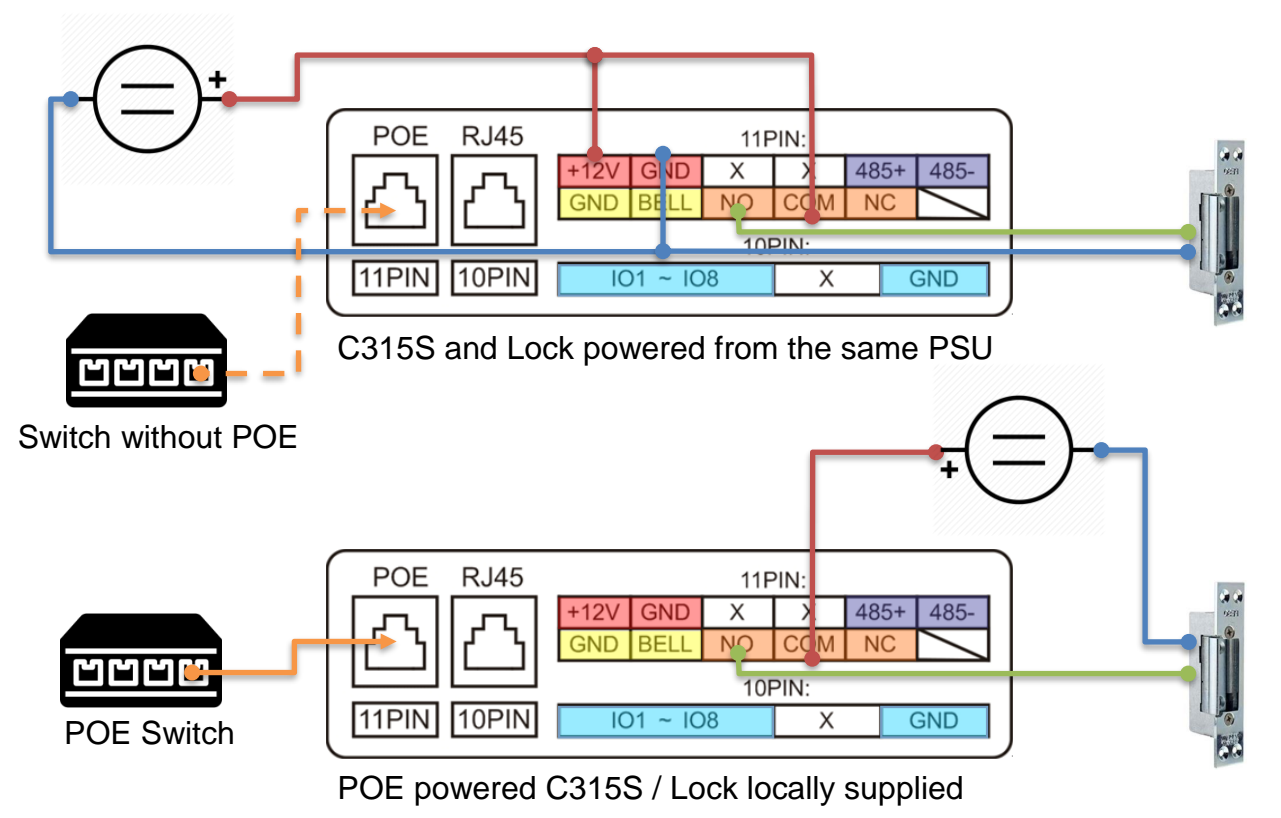

#### **The Setup:**

**Step1-2** are the same as the previous Example1 **Step3:** Configure the first C315S DTMF code and Relay settings as below

On the C315 units having the relay connected, **Navigate to Phone > Relay** and set the relay settings for Local Relay1

- Configure the Relay Type at Local Relay to **Open Door** with the desired Delay timer
- Set the Remote Relay DTMF Code1 to "**6**" (Your common DTMF code)

#### **Relay Setting Local Relay** 5 Relay Delay (Sec) **Relay Type Open Door Remote Relay DTMF** code1 6

• Configure the Soft Keys for the Talking screen. This sample will just show one "Open Door" Soft Key in the Talking Screen what is Key 0 Here the difference to example 1 is the relay set for **Local Relay1**

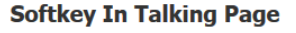

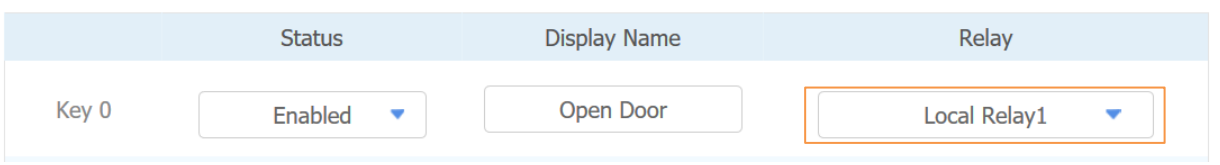

### <span id="page-15-0"></span>**12. Local Access control**

This R27A Door Entry phone comes with an onboard Access control system, able to hold up to 500 cards for local Access control. The reader embedded can read Mifare Classic, Mifare Desfire as well as EM4102 EM cards based on 125kHz.

How to configure cards into the R27A

#### **Step1:**

Open the R27A Web Client and navigate **Navigate to Phone > Card Settings**

#### **Step2:**

To learn new card's, you first select as Card Status "**Card Issuing**" and Apply.

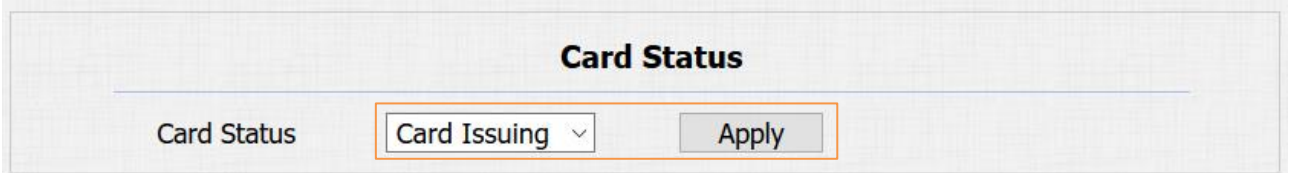

#### **Step3:**

Fill out the highlighted fields in card Settings and finally click "**Optain**" to enrol the card presented at the reader.

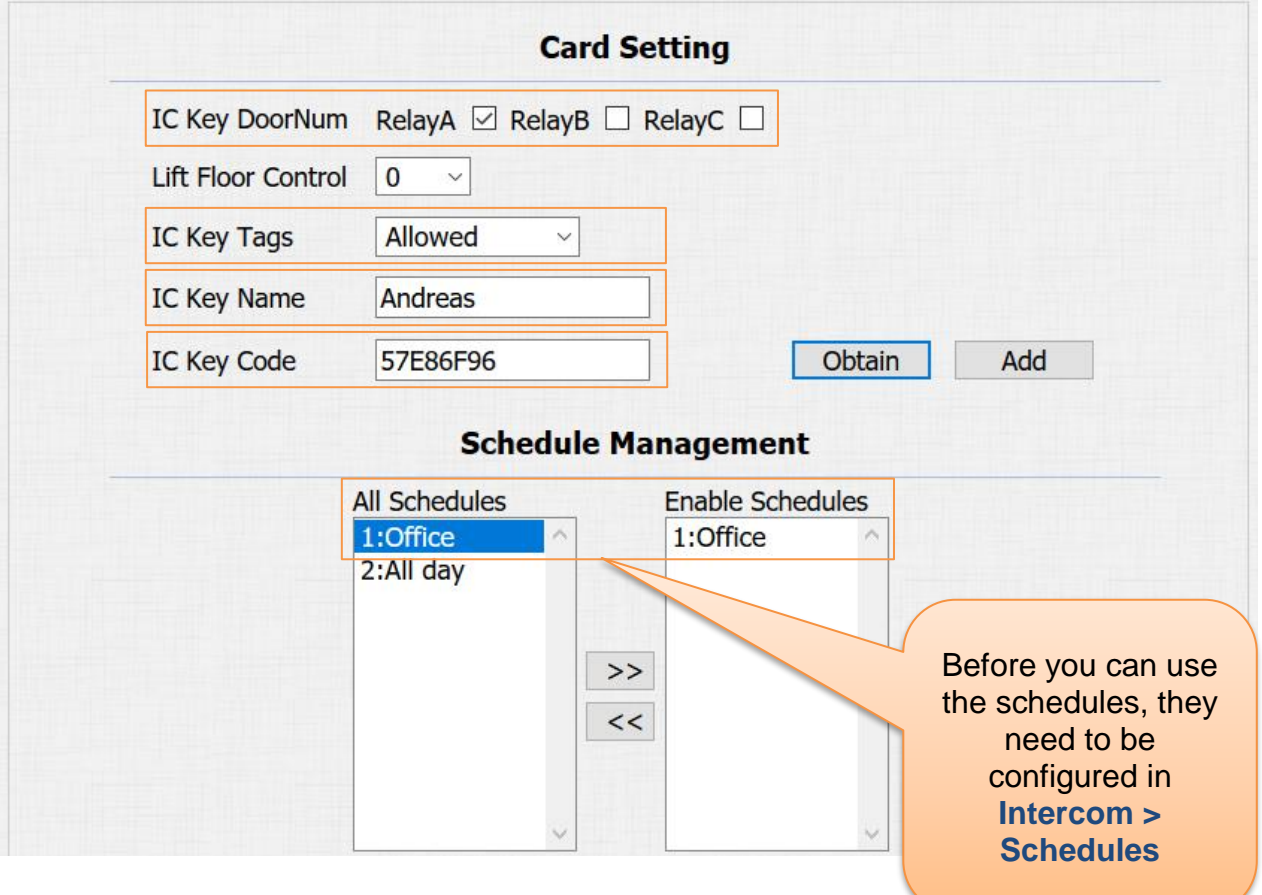

#### **Finally:**

Press **Add** to store the card.

#### **Test:**

Show the configured card on the R27A's card reader and if the settings are correct and the allowed time is valid, you will see an **UNLOCK** message on the LCD screen together with a voice message saying "**The Door has been open**".

The configuration for local Access Control cards can be seen on the Door Card Management list in **Intercom > Card Settings.**

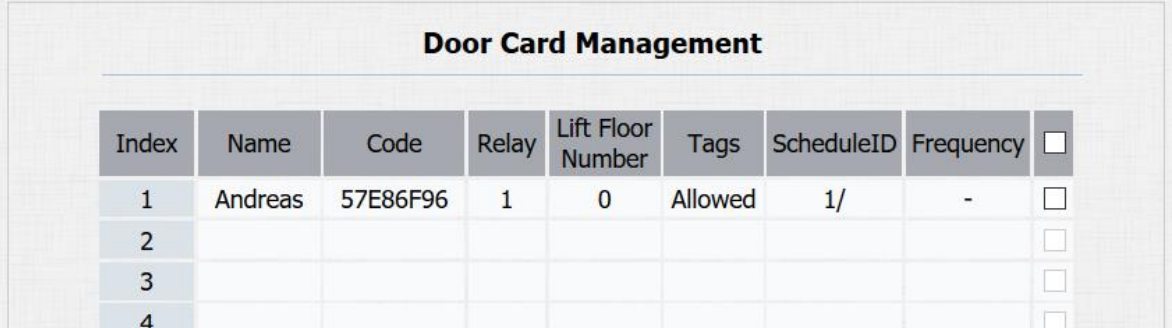

To check the Access control logs, please navigate to the **Phone > Door Log**

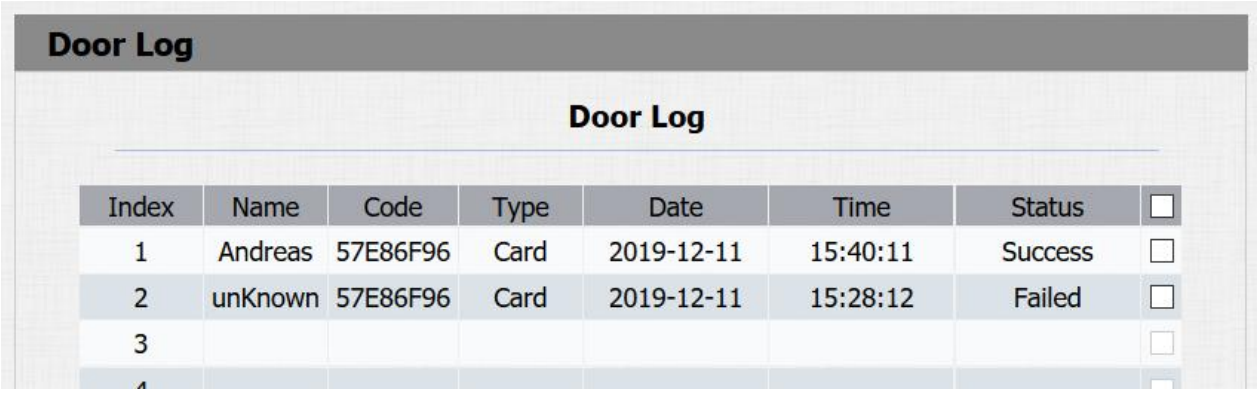

### <span id="page-18-0"></span>**13. ACT Enterprise integration on Wiegand 32 Bit**

The Wiegand 32 Bit will be supported by the default activated Wiegand Card formats in the ACT Enterprise 2.9.xx and later systems. On the ACT Enterprise side, no extra settings will be required.

The Wiegand 32 Bit can ready the full 4Byte UID from a Mifare / Desfire card. If a 7Byte card will be used, ACT will just receive the first 4 Byte from the provided 7Byte as card number.

R27A has not the capability to reduce the provided 7Byte to 4Byte same as the ACT / Vanderbilt readers will do. This is only possible on R29S by today but planned as improvement for R27A in the future! Today the R27 Will just send the first 4 Byte, as the readers will ignore the first Byte, send the coming 4Byte and ignore the rest of the following bytes as ACT standard.

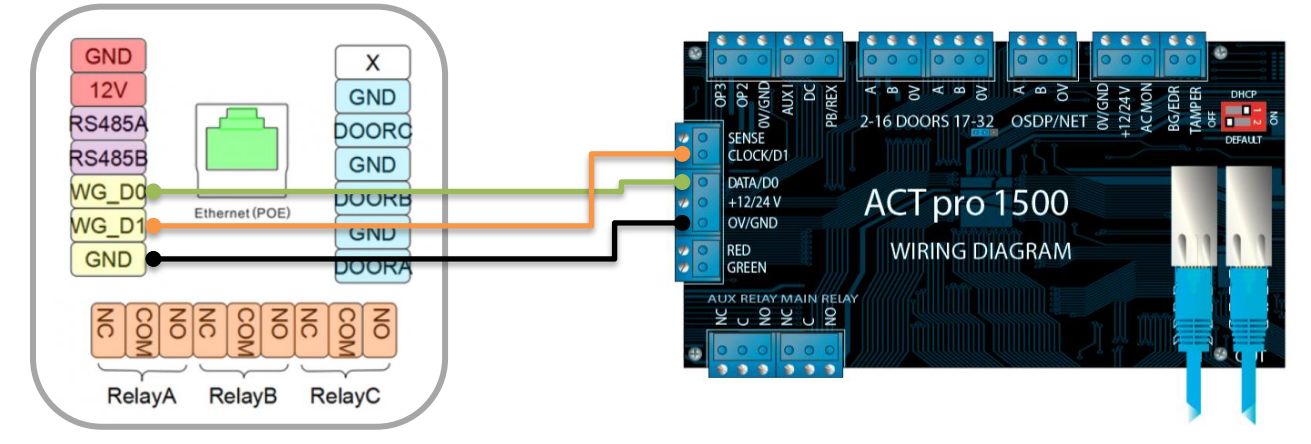

The Wiring between R27A and the ACT Enterprise 1500e Controller

The Wiring between R27A and the ACT Enterprise 100e Controller

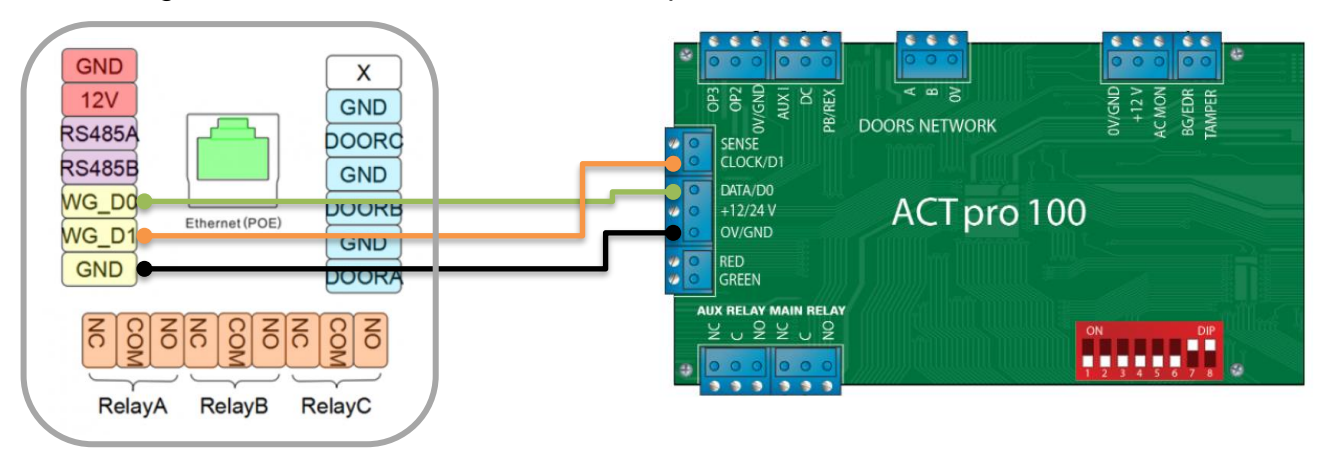

Make sure the R27A and the ACT controller have the ground signal connected to have a common Ground for both devices, otherwise the Wiegand Signal will float.

#### **Settings on the R27A for Wiegand 32 Output**

Navigate to **Intercom > Advance** and select the displayed configuration

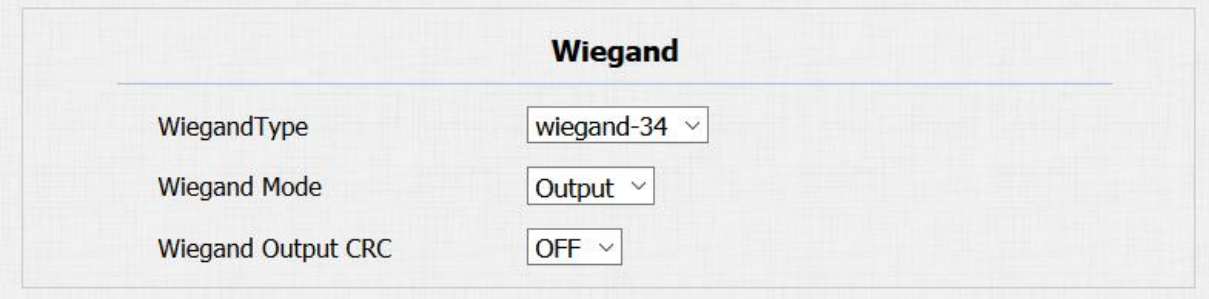

The CRC turned off will turn down the selected 34 Bit to 32 Bit card data send to the Access control System.

### <span id="page-19-0"></span>**14. SPC integration on Wiegand 32 Bit and Wiegand 56 Bit**

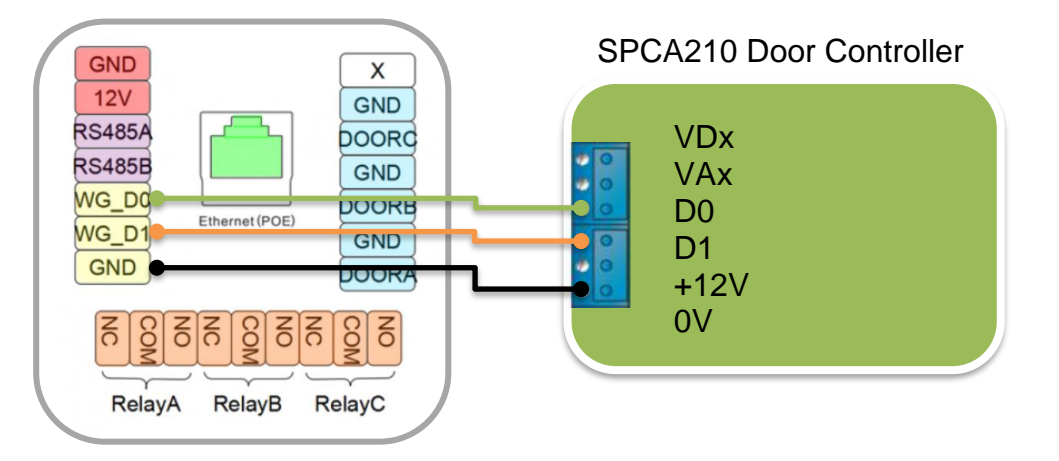

Wiegand 34 Bit will be read in SPC with card format **HID ICLASS MIFARE (32 Bit Card Data) This can be used for 4 Byte Mifare Cards (UID)**

Wiegand 58 Bit will be read in SPC with card format **HID ICLASS DESFIRE (56 Bit Card Data) This can be used for 4 or 7 Byte Desfire or Mifare cards (UID)**

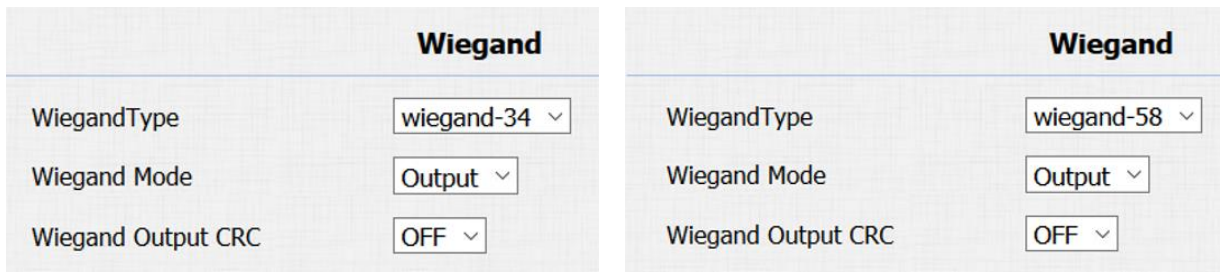

### <span id="page-20-0"></span>**15. Troubleshooting**

#### **The device will not start up at all, no LED indication or Display.**

 $\triangleright$  Check the 12volt Power supply and polarity, also check the POE switch if this has been used.

#### **If the relay will not open by using the soft key on the indoor Monitor.**

➢ Check the DTMF code to match on Entry phone relay and Soft Key settings.

#### **The request to Exit Button will work inverted.**

➢ The Trigger Option for the Input might be set to High instead of Low.

#### **The Request to Exit Button will not open the door.**

 $\triangleright$  Check if the correct relay is assigned to the used input.

#### **Voice is to low on the indoor monitor.**

➢ Check the MIC Value on the R27A and increase or tune the speaker up on the Indoor Monitor.

#### **The Indoor monitor will not ring after the call button was pressed.**

➢ The Indoor Monitor might have a changed IP address, or the DNS feature has been turned on. DND stands for Do not Disturb and the monitor will not ring or indicate a call.

More product related articles and helpful information can be found at the [Akuvox WIKI](http://wiki.akuvox.com/doku.php?id=index) Page

### <span id="page-21-0"></span>**16. Notes**

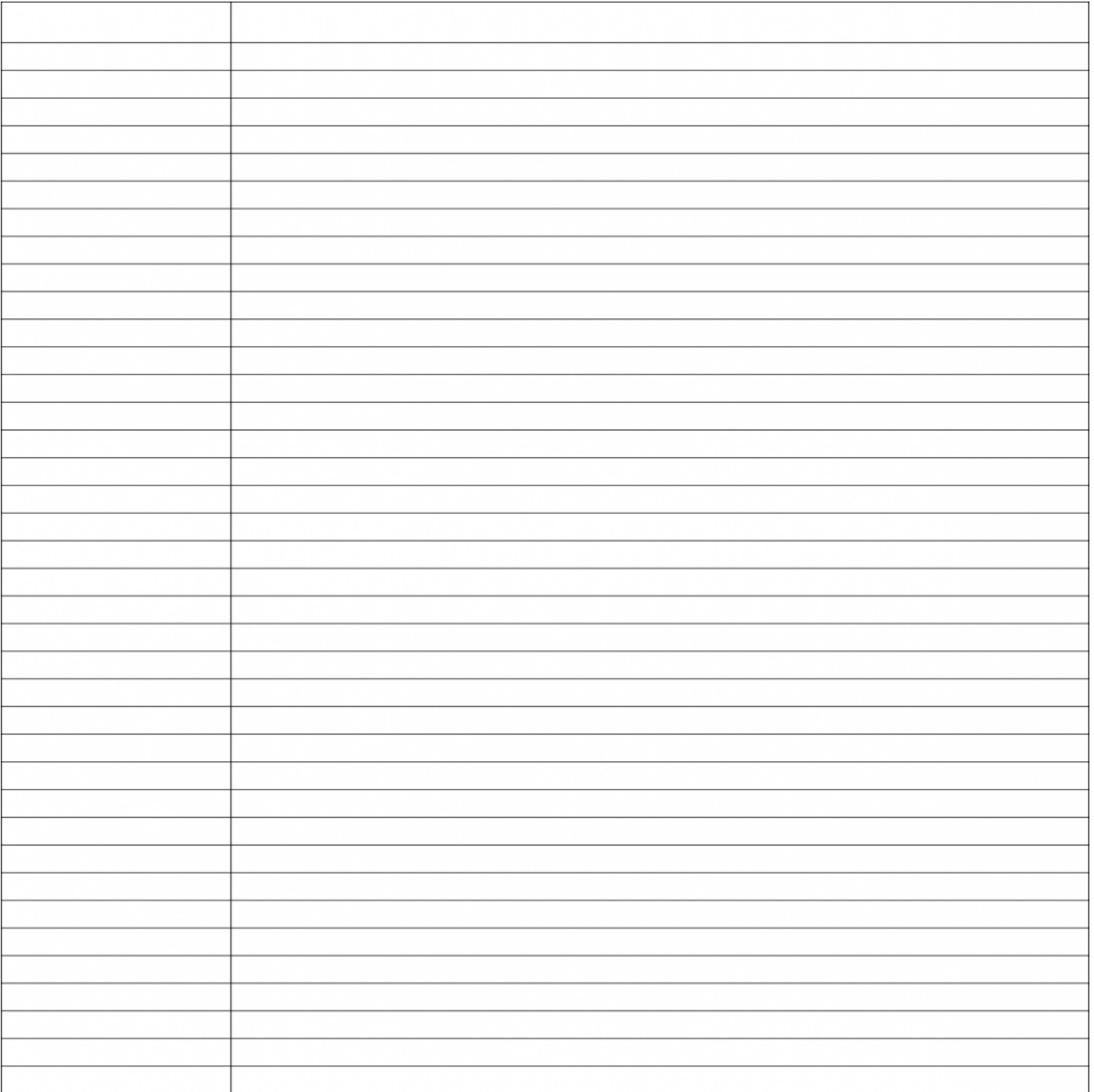

If you have any questions, please contact our Technical Competence Centre. Contact details can be found on our website.

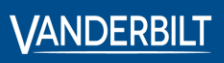

vanderbiltindustries.com  **Vanderbilt International GmbH** 

Borsigstrasse 34